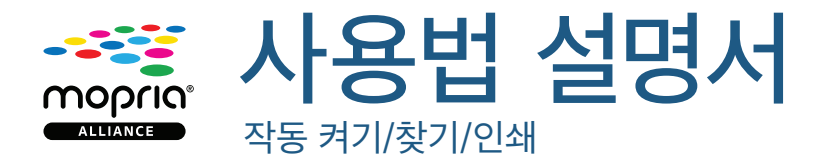

## 작동 하는 방법

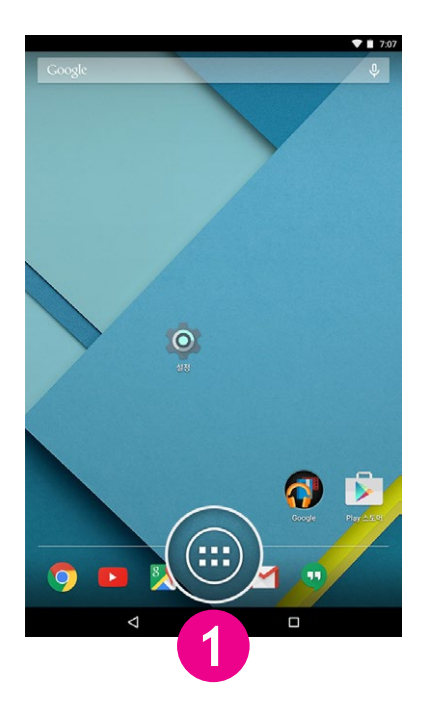

홈 스크린에서 "앱" 아이콘을 탭합 니다.

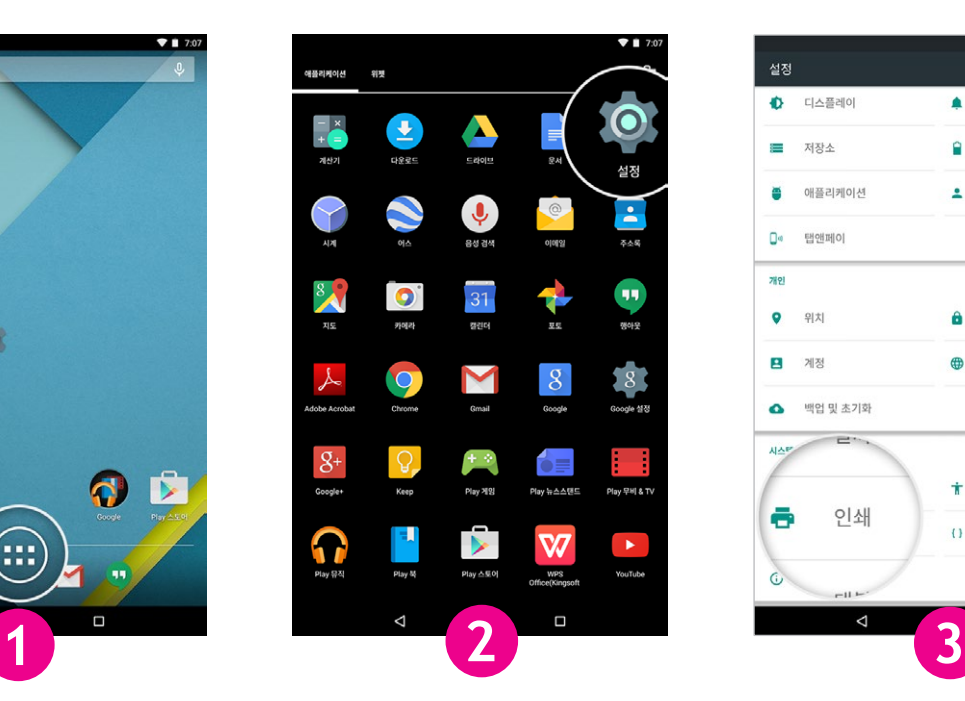

설정 아이콘을 탭합니다. 인쇄를 탭합니다.

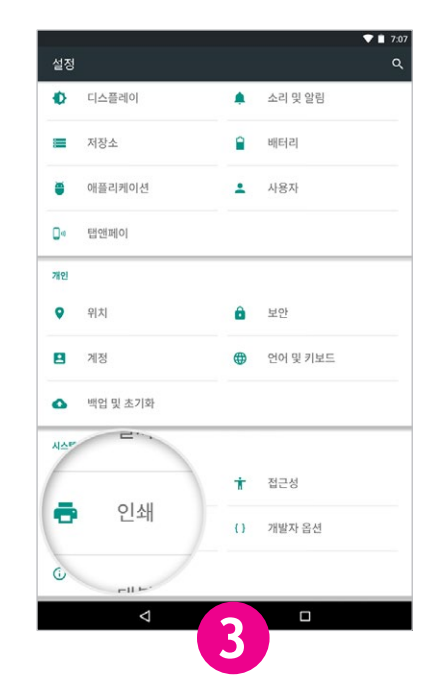

Mopria Print Service을(를) 사용하시겠습니까? 문서가 프린터로 전송되는 중에 하나 이상의 서버를 통과할 수

서비스 사용 중지됨

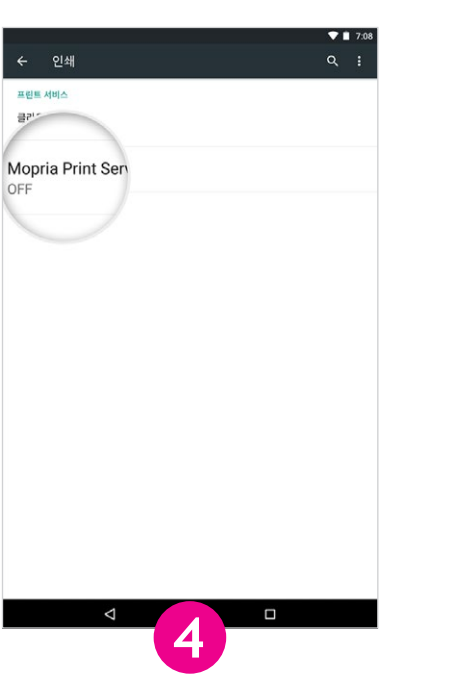

"Mopria 프린트 서비스"를 탭합니다. "On" 위치로 토글 버튼을 슬라이드

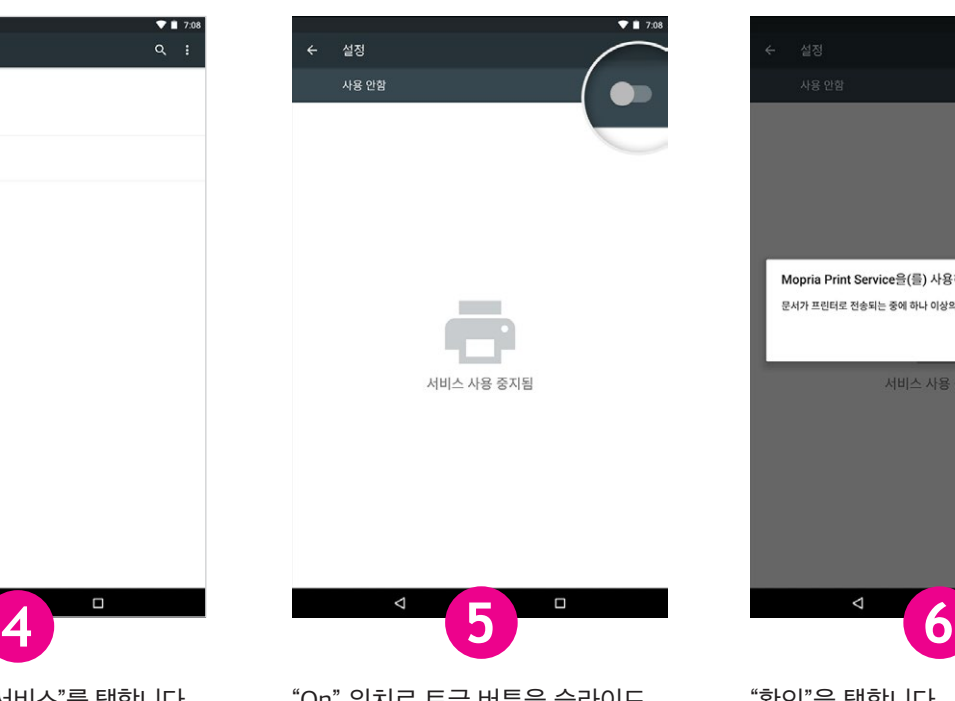

합니다.

"확인"을 탭합니다.

 $\Box$ 

 $\bullet$ n 7

확인

## 찾는 방법

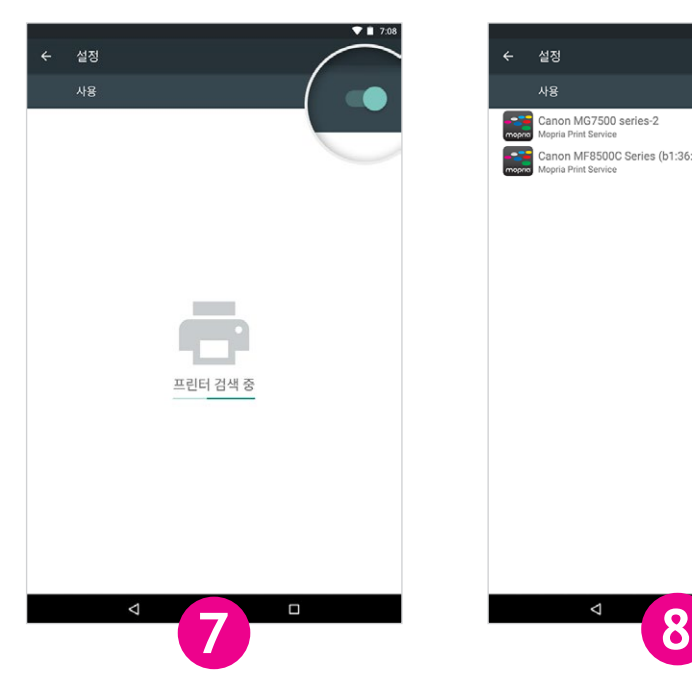

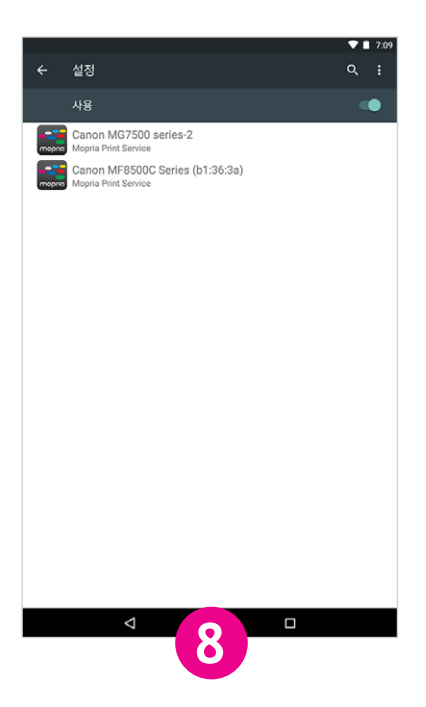

Mopria 프린트 서비스가 호환되고 사용 가능한 프린터를 찾게 합니다.

Mopria 인증을 받은 프린터 목록이 나타날 것입니다.

## 인쇄 방법

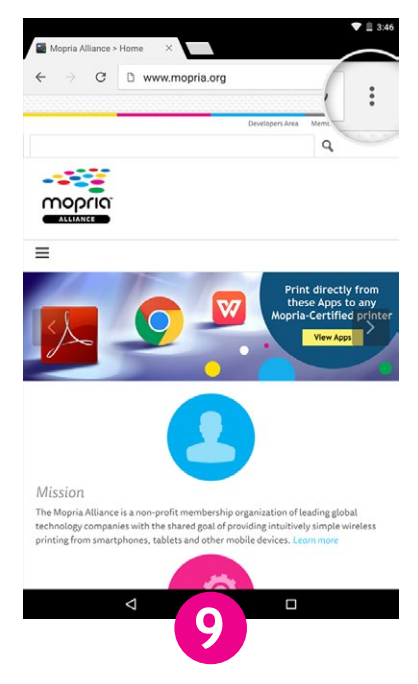

Chrome을 사용하시는 고객님 - Chrome 앱을 연 후 메뉴 아이콘을 ( 세점 아이콘) 탭합니다.

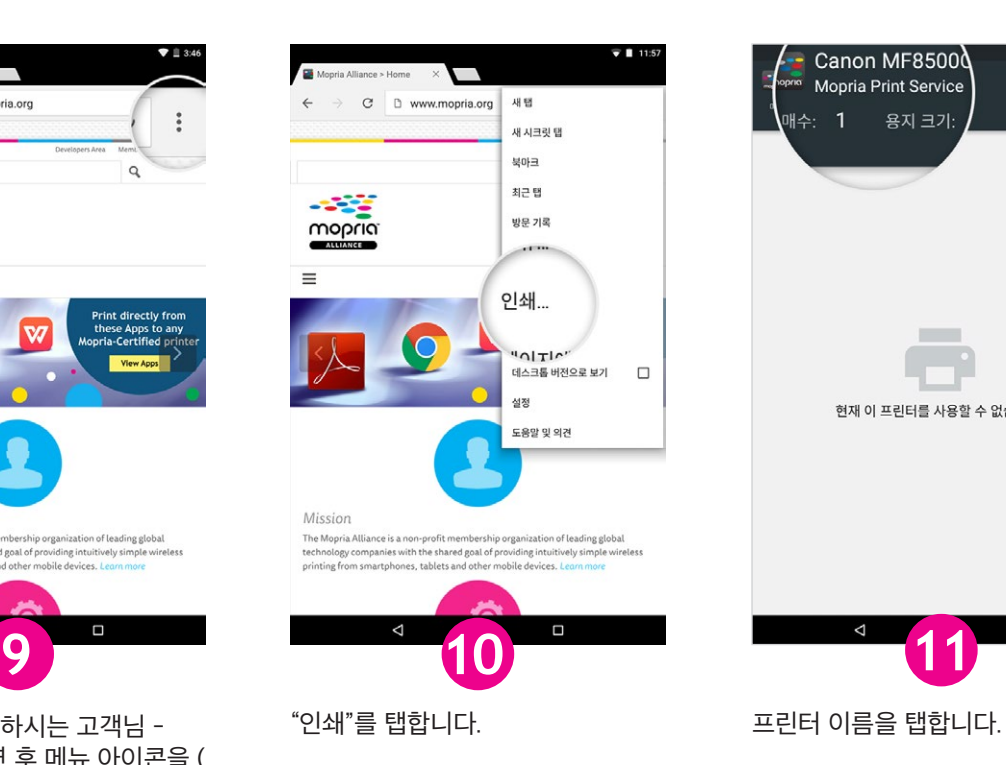

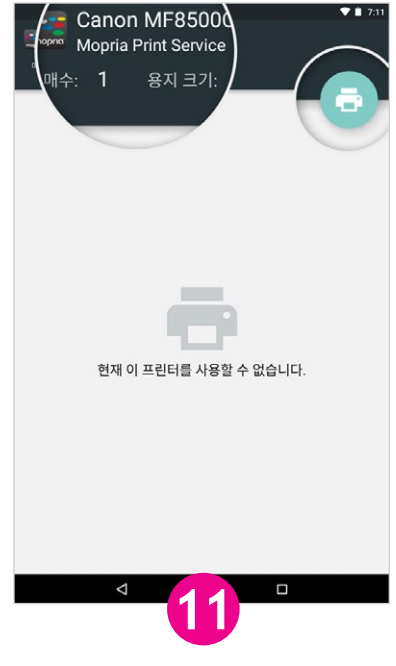

안드로이드 5.x 버전이 보기로 표현되어 있습니다.

본인의 인쇄 설정을 적용하고 인쇄 아이콘을 탭합니다.

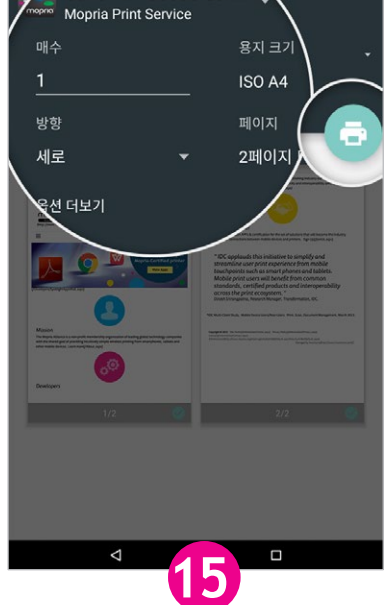

Canon MF8500C Seri...

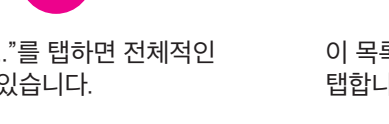

이 목록 중에서 선택한 프린터를 탭합니다.

인쇄 설정을 확인하거나 변경해야 할 시 "∨" 아이콘을 탭합니다. 그렇지 않을 경우, 인쇄 아이콘을 탭합니다.

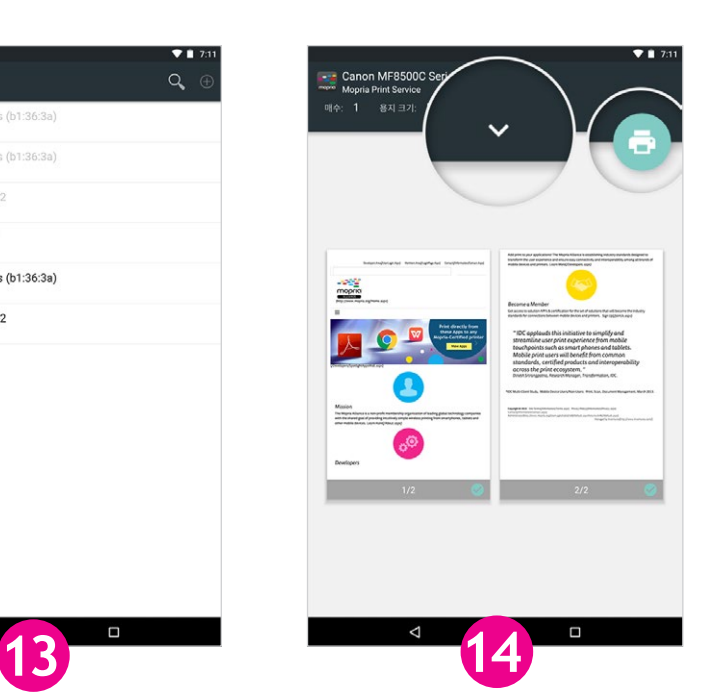

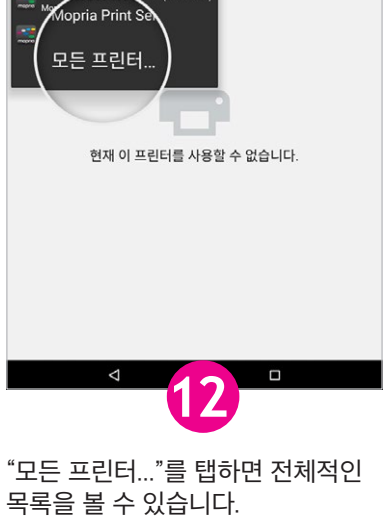

eries (b1:36:3a

Canon MF8500C Series (b1:36:3a)

Canon MF8500C Series (

← Google 드라이브에 저장

**KOTT TV** 

**B** PDF로 저장

ē3

e

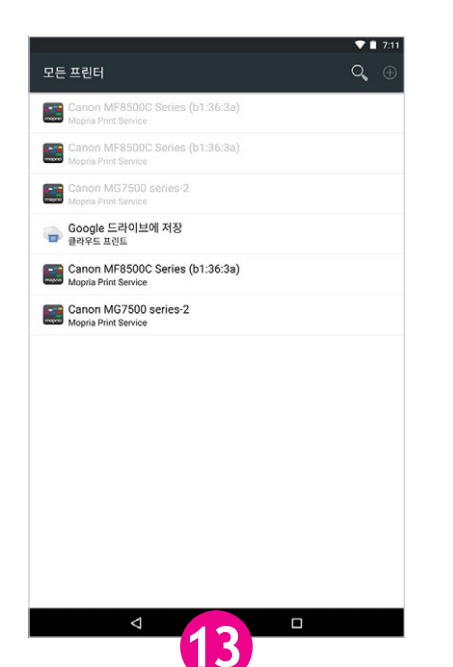